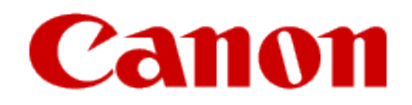

# **Installing Your Multifunction to Your Network**

**PIXMA MG3620**

**Windows OS**

#### Setup and Installation

#### **Setup and Installation**

The instructions contained in this document apply equally to first-time installations, adding the printer to additional computers in the Wireless Network and for re-installations after a Router or Network change.

To use the machine wirelessly with a computer, the printer must be connected to the Wireless LAN and software including the drivers needs to be copied (installed) to the computer's hard disk. Installation time varies depending on the computer environment or the number of application software to be installed.

#### **IMPORTANT**

- Log on as the administrator (or a member of the Administrators group).
- Quit all running applications before software installation.
- Do not switch users during the installation process.
- Internet connection may be required during the installation. Connection fees may apply. Consult the internet service provider.
- It may be necessary to restart your computer during the installation process. Follow the on-screen instructions. . The installation resumes once your computer has restarted.

• If the firewall function of your security software is turned on, a warning message may appear that Canon software is attempting to access the network. If such a warning message appears, set the security software to always allow access.

Prior to installing drivers and printer software, the printer must be connected to the Wireless LAN.

#### **Check the printer Status**

If the printer is performing cleaning, print head alignment, or any other processes, wait for the process to finish, before starting setup.

If the **Wi-Fi** lamp (**A**) on the printer is flashing, press the **Stop** button (**B**).

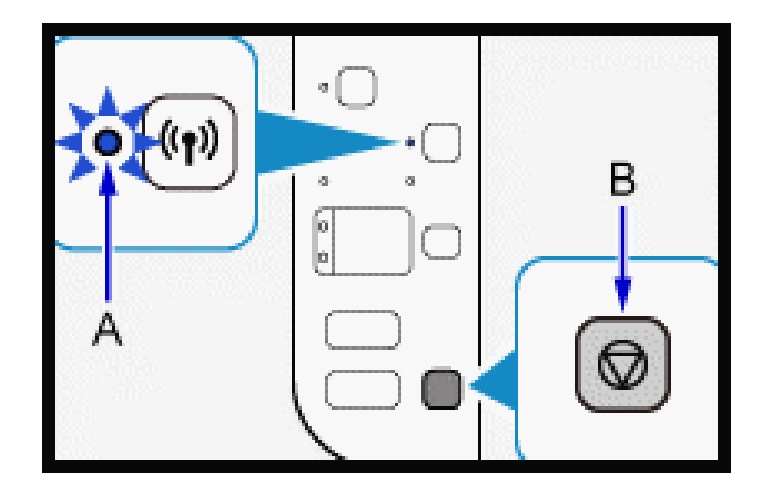

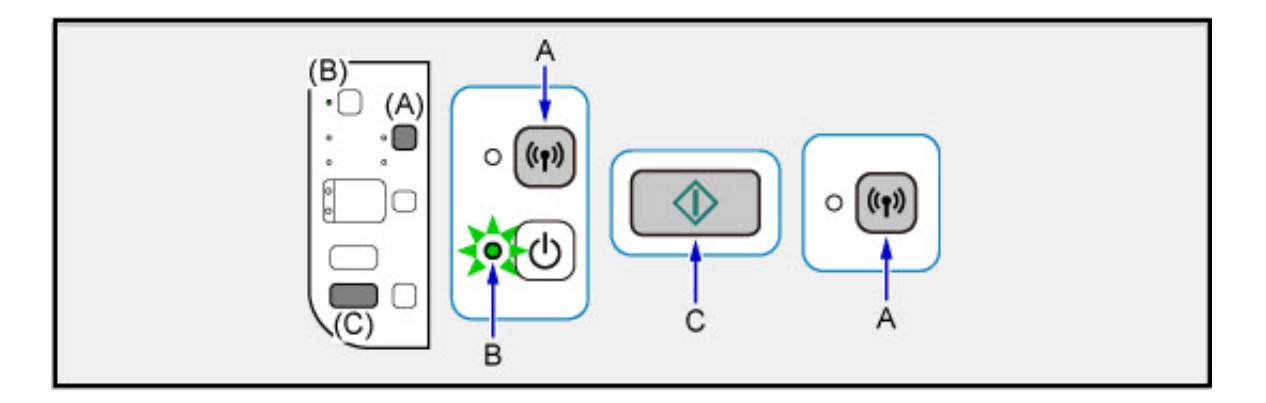

- 1. Hold down the Wi-Fi button  $(A)$  on the printer until the ON lamp  $(B)$  flashes, then release the Wi-Fi button.
- 2. Press the **Color** button  $(C)$  then the Wi-Fi button.

3. Make sure that the **Wi-Fi** lamp flashes quickly and the **ON** lamp is lit

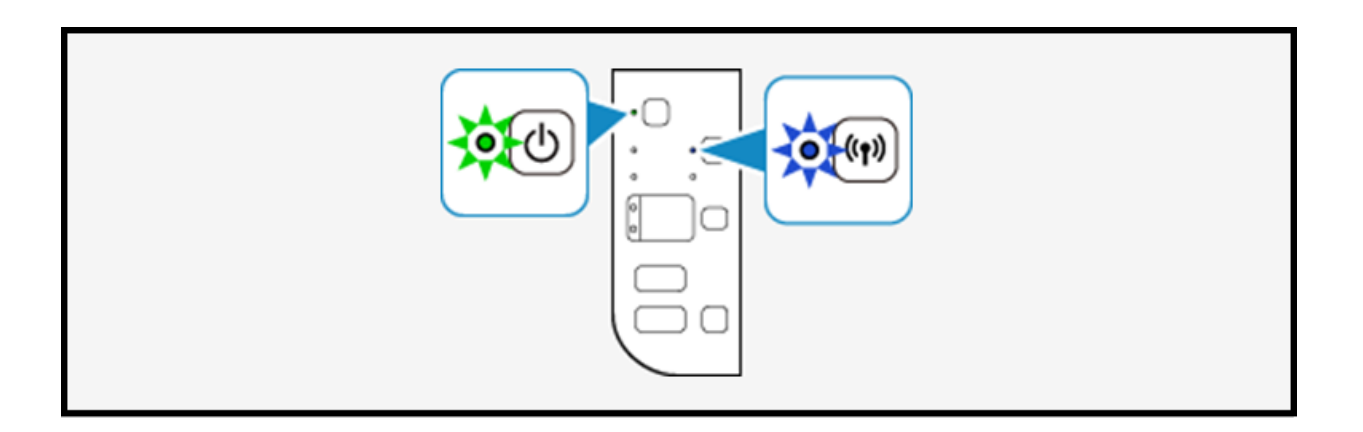

Insert the Setup CD-ROM into your computer.\*

Click [ Run Msetup4.exe ] on the AutoPlay screen, then click [ Yes ] or [ Continue ] on the User Account Control dialog box.

If the CD-ROM does not autorun: Double-click [ (My) Computer ] > CDROM icon > [ MSETUP4.EXE. ]

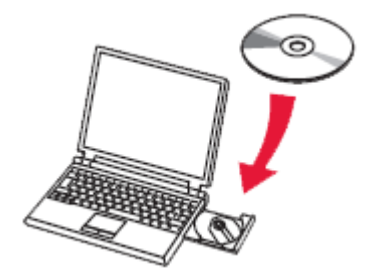

\*If you don't have or cannot use the Setup CD-ROM, follow the steps below to start the setup.

- [Download the software](http://pdisp01.c-wss.com/gdl/WWUFORedirectTarget.do?id=MDEwMDAwNjY5MDAx&cmp=Z01&lang=EN) (click the link to download)
- Double-click the downloaded .exe file (win-mg3600-1\_0-jucd.exe)

If the **User Account Control** dialog box appears during the setup, click **Yes** or **Continue**.

1. Click **Start Setup** on the initial screen.

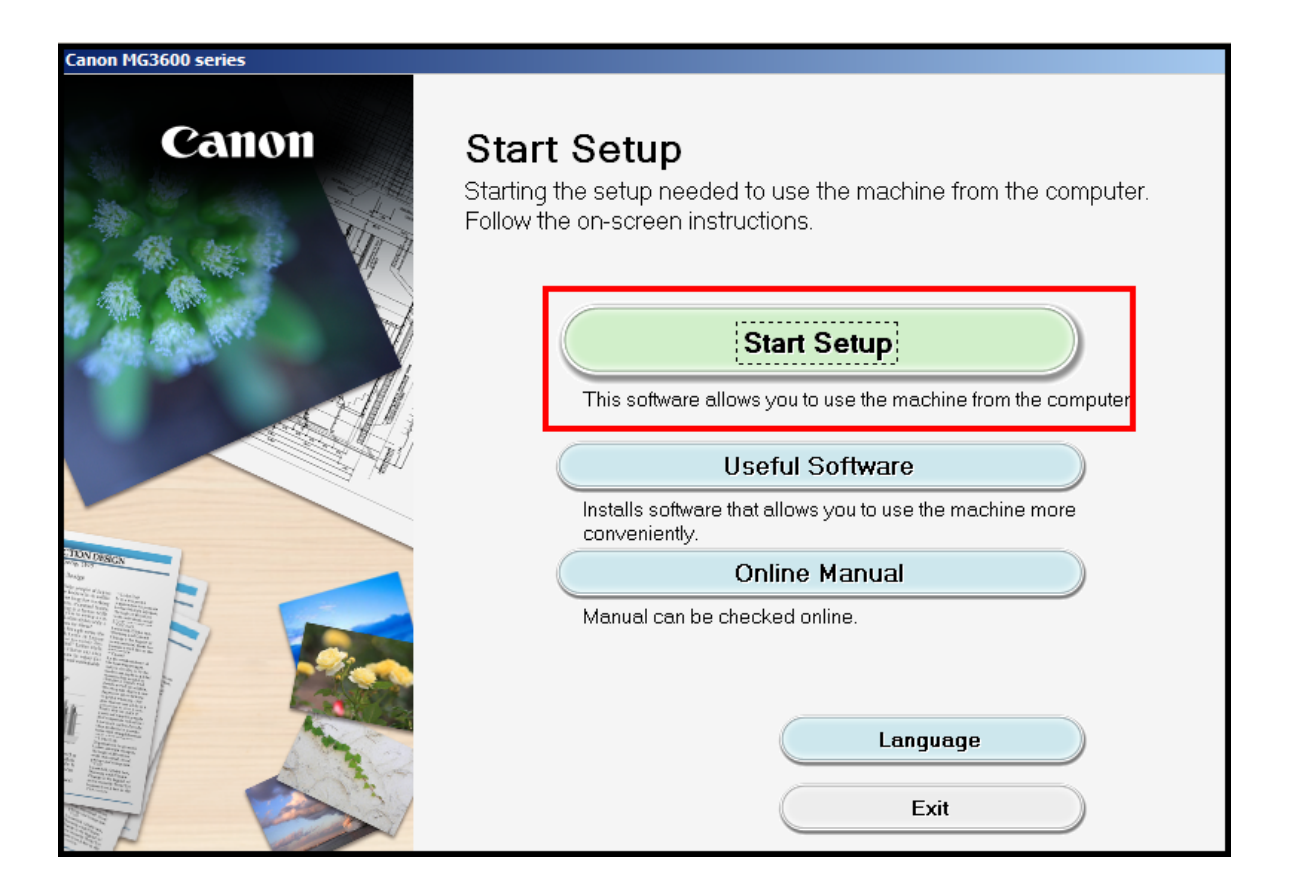

Continue following on-screen instructions to select country, License Agreement, etc. until the **Select Connection Method**  screen appears. Be sure to select **Wireless LAN Connection**, then click **Next**..

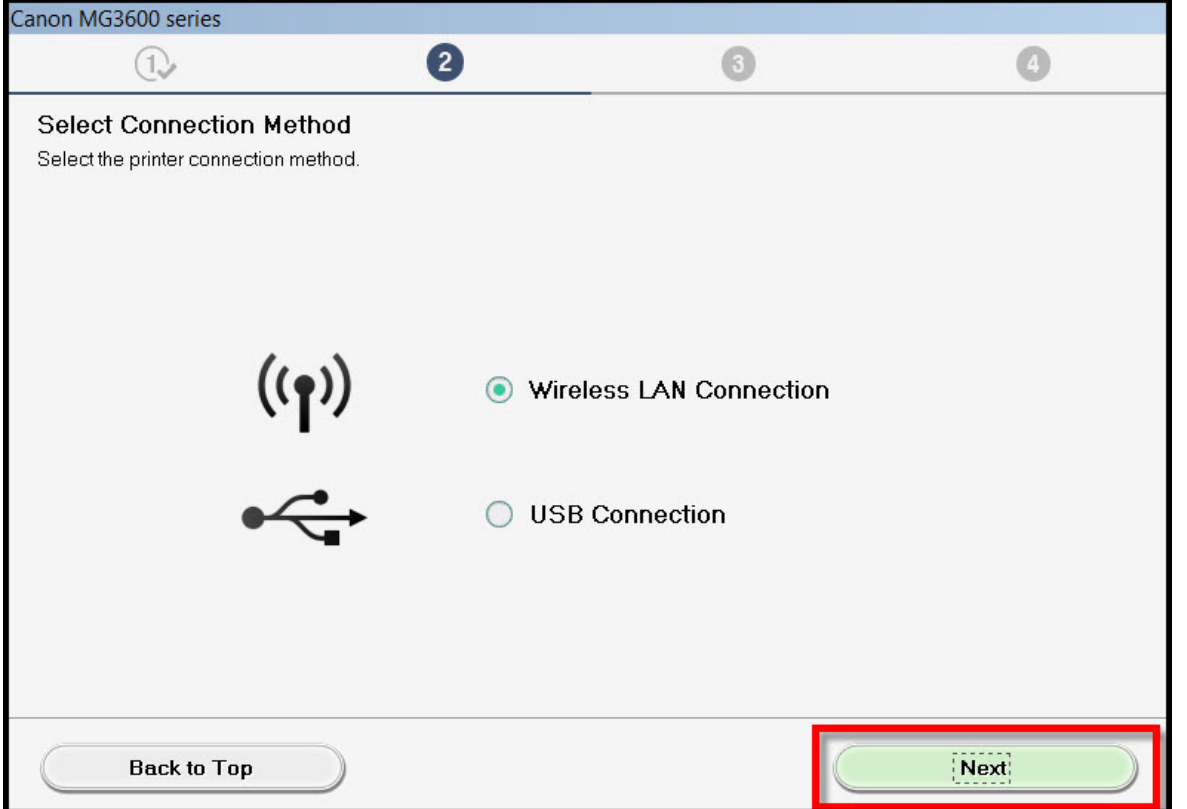

Select **Connect via wireless router (recommended)** then click **Next.**

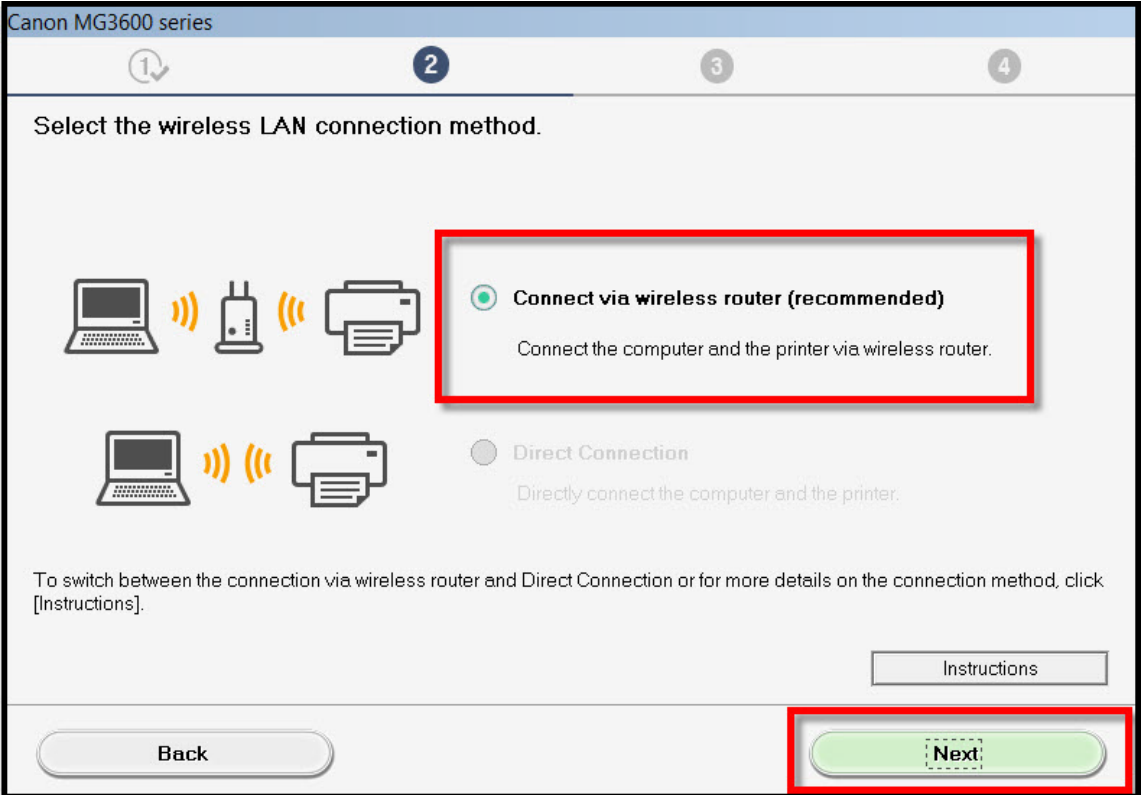

#### Click **Next** on the **Check Power** screen.

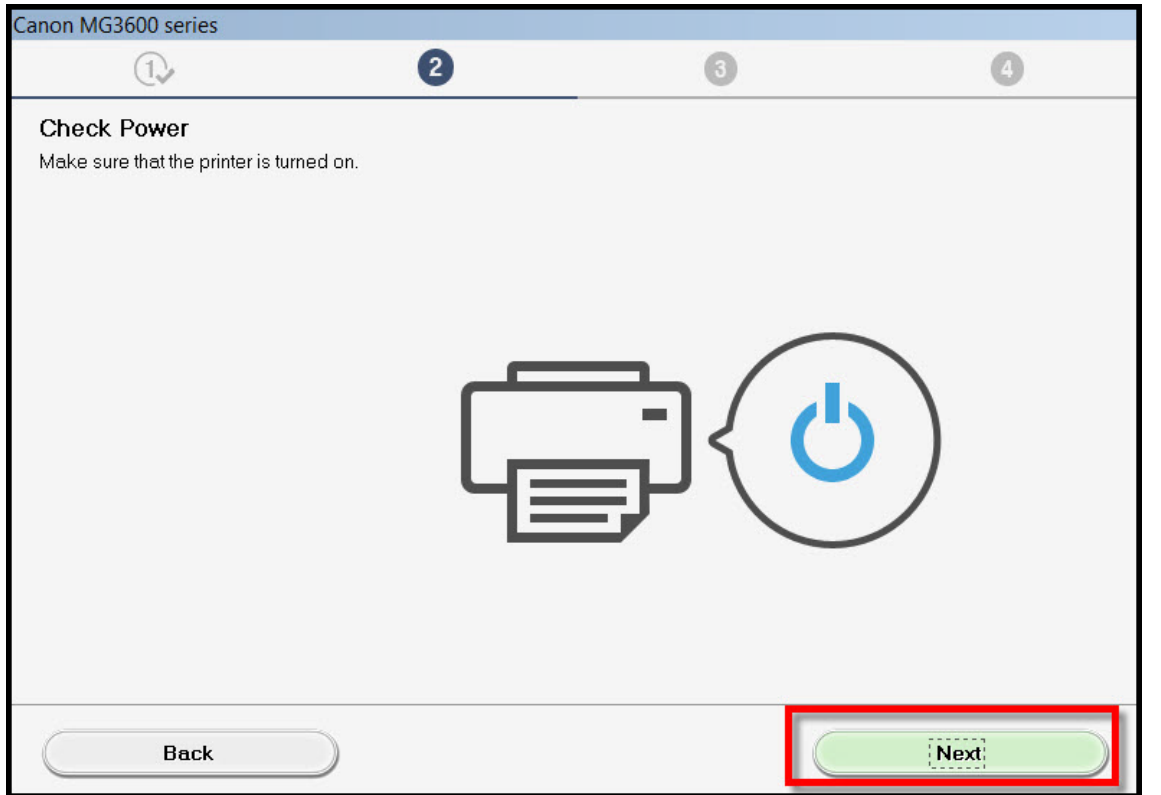

On the **Printers on Network List** verify your printer is selected by checking the listing in the **Serial Number** column. This will show the last 5 digits of the printer's serial number. The serial number is found on a sticker on the back of the printer near the bottom. Click **Next**.

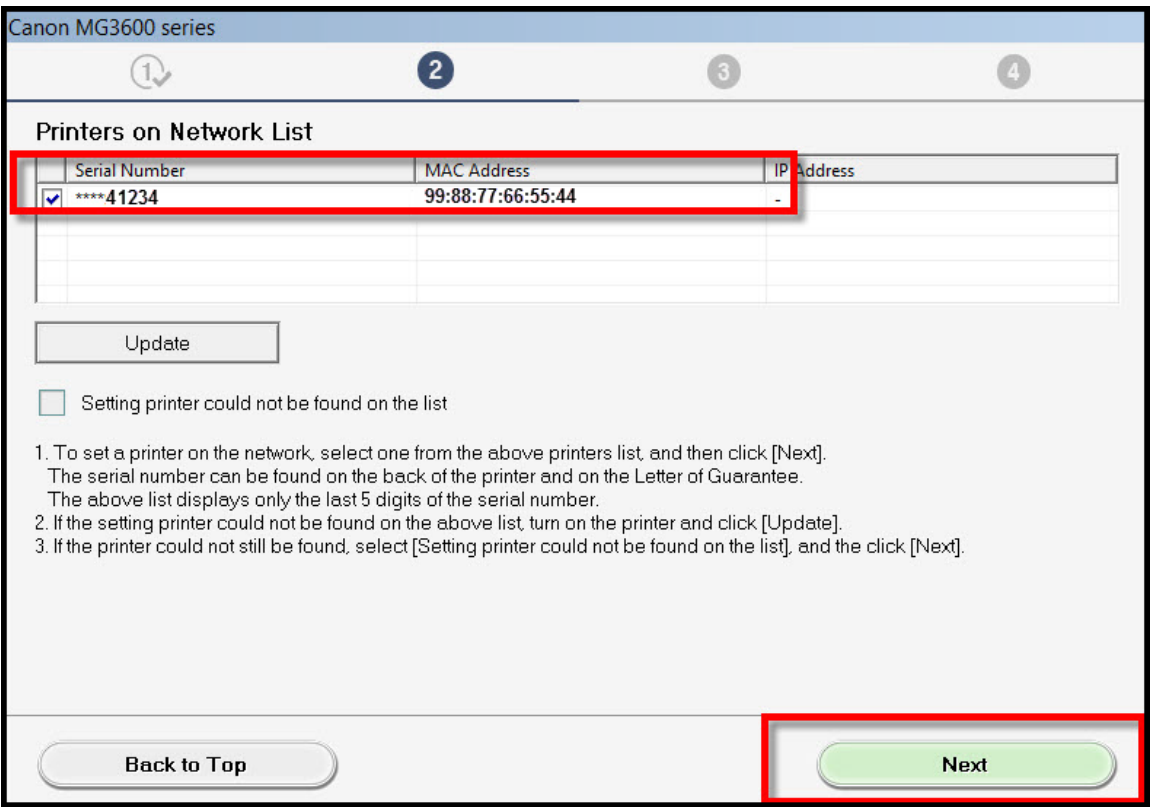

Click **Next** on the **Connection Completed** screen.

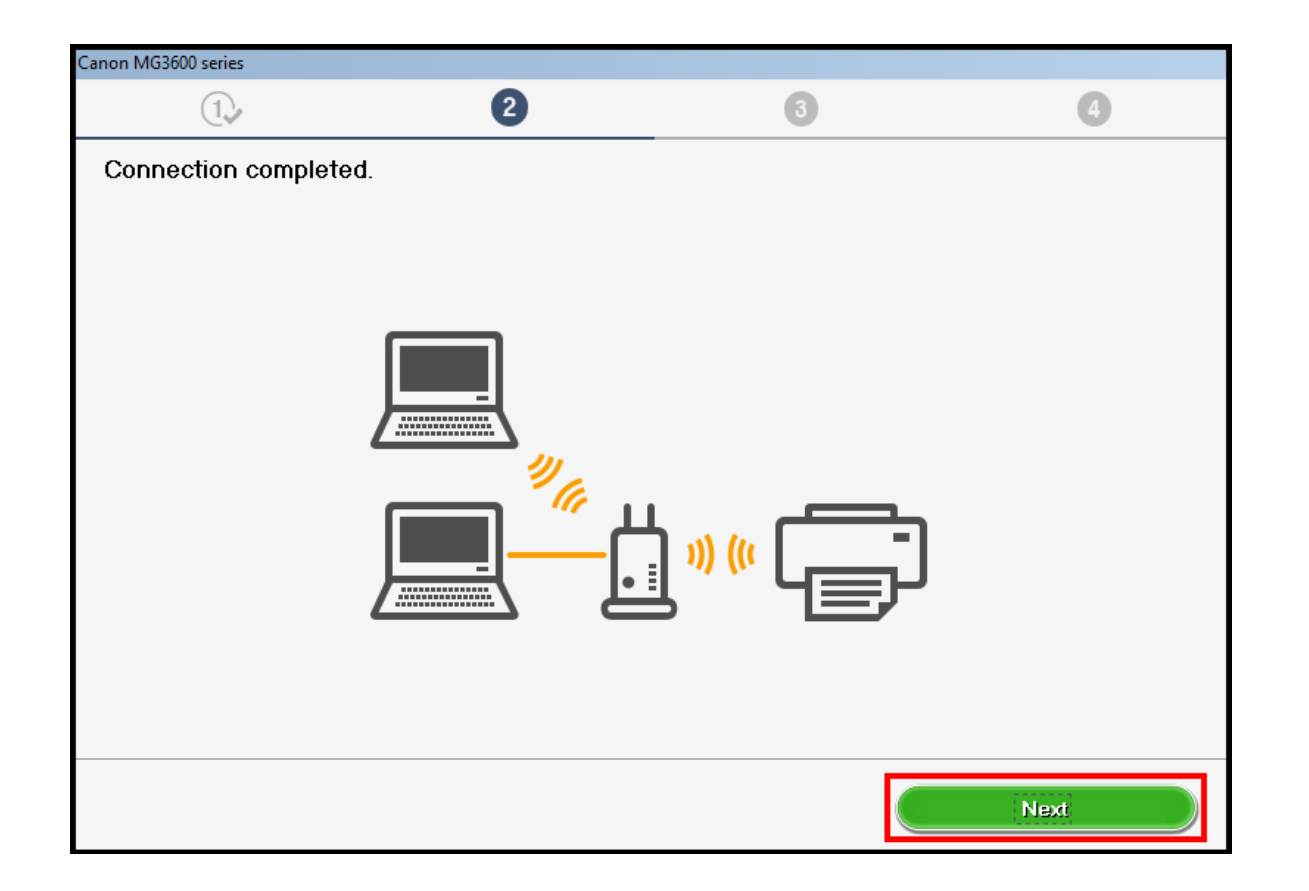

#### Installing the Drivers & Software

Continue to follow on-screen instructions. Click **Next** on the **Setup Complete** screen.

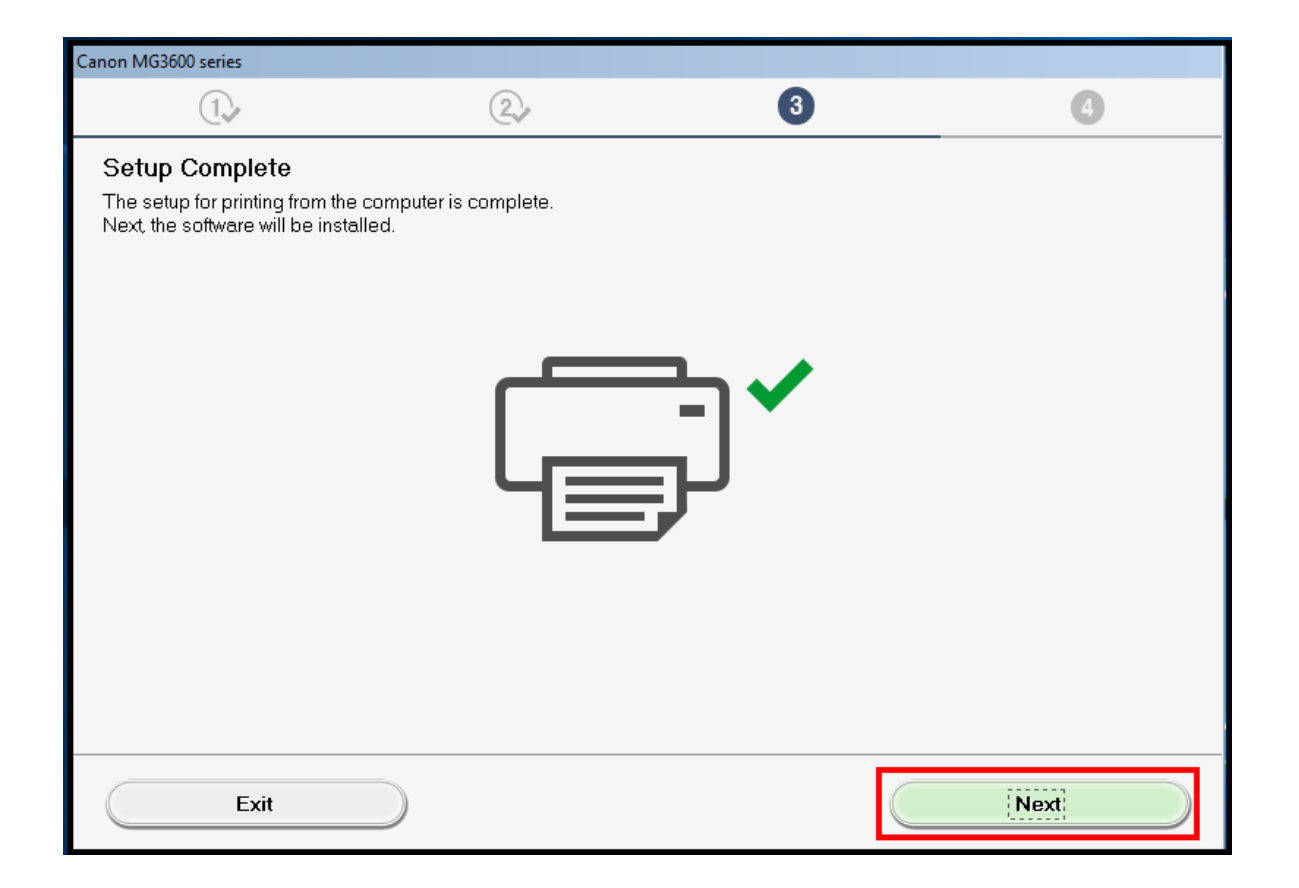

#### Installing the Drivers & Software

Continue to follow the on-screen instructions. On the **Software Installation List**, select any of the optional software to install and click **Next.**

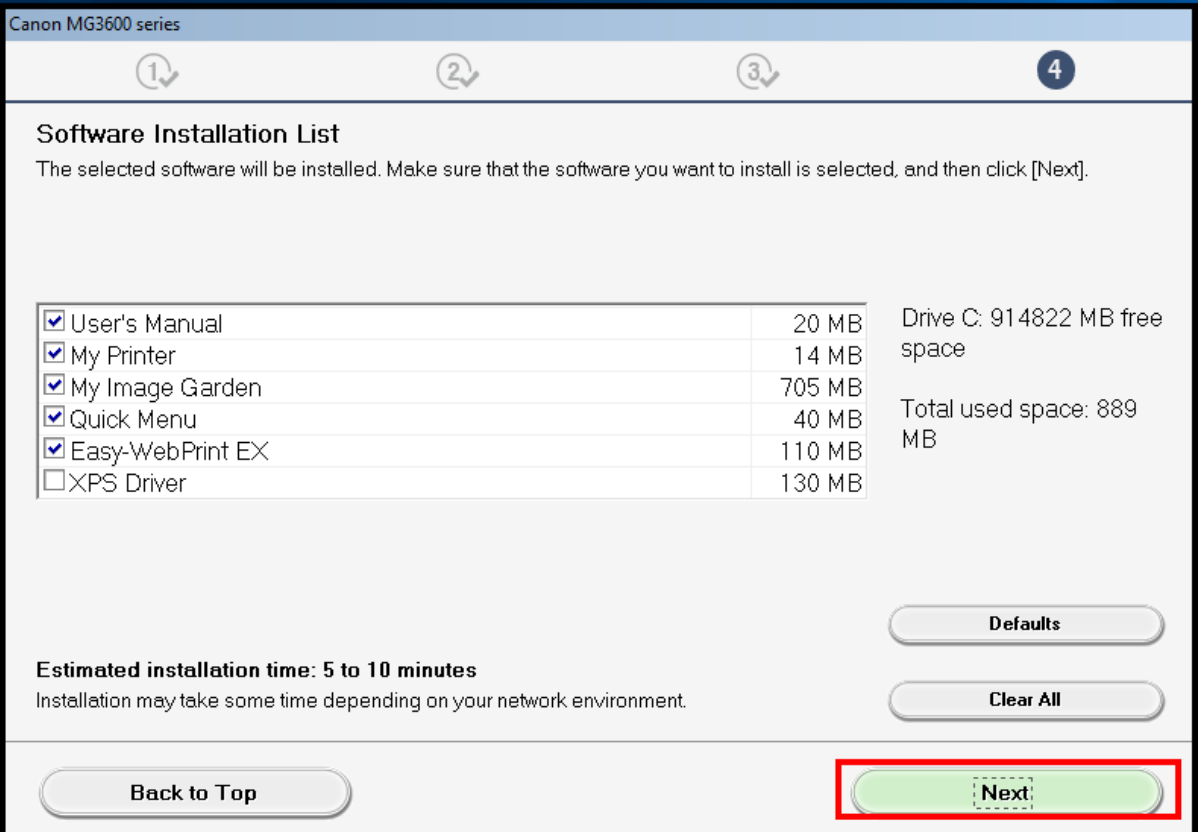

#### Installing the Drivers & Software

At this point the connection has been established and Drivers and Software has been installed. Please follow any remaining instructions to finish and exit the setup. Click **Exit** when the **Installation completed successfully** screen appears.

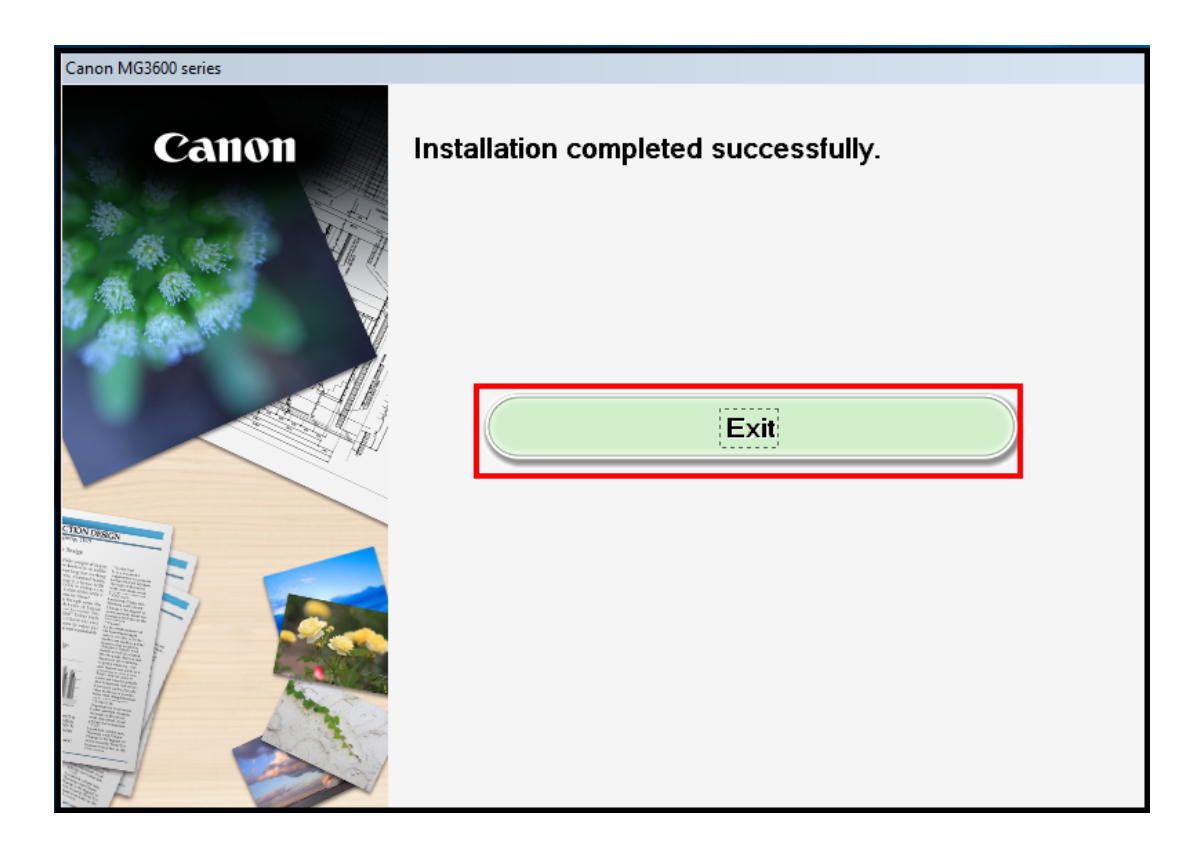